# electriu

### WIRELESS IP CAMERA

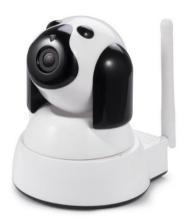

## SETUP AND USER MANUAL

Thank you for choosing electriQ.

Please read this user manual before using this item and keep it safe for future reference.

Visit our page <a href="www.electriQ.co.uk">www.electriQ.co.uk</a> for our entire range of electricals

#### IMPORTANT SAFETY INSTRUCTIONS

- Read all instructions. All user guidelines must be read before the device is used.
- · Retain the instructions for further use.
- For indoor use only. Do not position the unit where it would be subjected to extreme moisture, temperature, or dust.
- Do not use in bathrooms or other humid places.
- There are no user maintainable parts, do not attempt to disassemble or repair.
- Do not place the device near a heat source, or expose to direct sunlight.

#### INTRODUCTION

Thank you for purchasing an electriQ Wifi controlled device.

#### **INSTALLATION OF APP**

Before installation download the YOOSEE app either using the QR codes below or searching in your chosen app store.

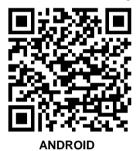

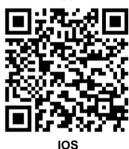

REGISTER WITH THE APP

Once the app has loaded select the option for Quick Register.

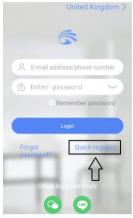

You will then be prompted to register using your mobile phone number or email address, verify the address / phone number given and create a password (Enter the password in both boxes)

A verification code will be sent to your phone or email which must be input into the app to complete registration.

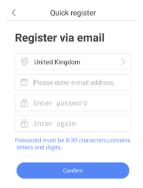

The password must be at least 8 characters and contain letters and numbers. Once your password and verification number have been entered, press Confirm

Please note: When registering / logging in using your phone number the 0 should be removed from the start of your phone number. e.g. If your phone number is 07123456789, enter 7123456789.

#### LOG INTO THE APP

Enter your email address or phone number (depending how you originally registered) and password into the main screen and press the login button

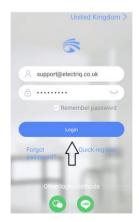

## CONNECTING THE CAMERA TO YOUR WIRELESS NETWORK

Please note the camera can only be connected to a 2.4ghz network. If your router is also able to operate at 5ghz (Dualband), the 2.4ghz MUST be given a different name (SSID) to the 5ghz network and the connection made to the 2.4ghz network only. Fursther details on changing the SSID of your router are available from your ISP / Router manufacturer.

Ensure your camera and mobile are situated close to the router so they both recieve a good WIFI signal.

Connect your phone to your 2.4ghz wireless network. (To ensure your phone is connected to your router correctly it is advisable to disable mobile data, and check access to the internet using your phones browser)

Plug the camera into the mains (ensuring it is still close to the router).

Wait for around 30 seconds until the camera starts to bleep (single bleep at 10 second intervals)

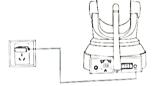

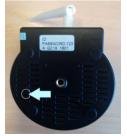

If after 30 seconds the camera does not start to bleep: Reset the camera by inserting a pin into the RESET hole on the underside of the camera for 5 seconds until the unit makes a noise. Then leave for 30 seconds until the camera bleeps.

Once the camera is bleeping, return to the app on your phone and press the + icon in the top right hand corner

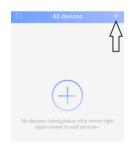

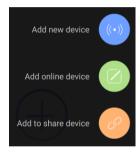

Press the option to "Add new device"

Press the option for Fast Networking.

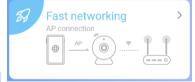

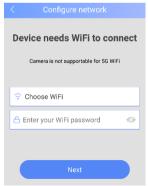

Select your 2.4ghz WIFI network from the drop down list and enter the password for your network. (This is usually found on a sticker on the side or back of the router unless it has been changed).

Press on the access point created by the camera which will be labelled "GM\_AP\_\*\*\*\*\*\*\*

The phone will then disconnect from your wifi network, and will connect to the network created

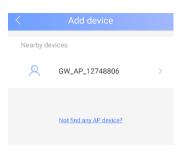

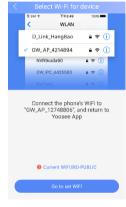

If the app is unable to create the connection, it will bring up a message, asking you to swap the internet connection manually. To do this exit the app, disconnect from your wifi network, and connect to the hotspot created by the camera which will be labelled "GM\_AP\_\*\*\*\*\*\*\*\* before going back to the app to continue setup.

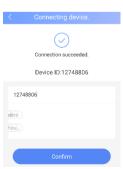

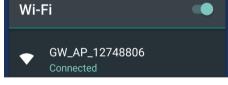

When the camera bleeps to indicate it has successfully connected, press the blue Confirm button at the bottom

You will then receive the message showing installaion was successful. Press confirm to proceed to the main viewing screen.

# USING THE APP - OVERVIEW ALL DEVICE SCREEN

- Scan QR code from friend for device sharing
- 2: Change the name of the camera
- 3: Add a new camera
- 4: Share device with a friend / create QR code
- 5: N/A
- 6: Playback from SD card in camera
- 7: Camera Settings
- 8: List devices paired with App
- 9: Alarm Push Information
- 10: Access images and videos saved to phone.
- 11: App Settings
- 12: View Camera (See Below)

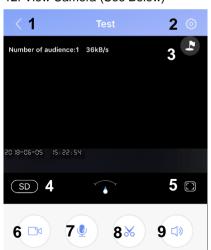

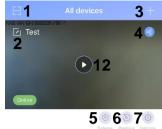

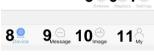

## CAMERA VIEW SCREEN

- 1: Return to All Device Screen
- 2: Device Settings
- 3: Preset Position Marker
- 4: Video Quality
- 5: Full Screen Mode
- 6: Record Video to Phone

to

- 7: Intercom
- 8: Screenshot Phone
- 9: Speaker On/Off

While on the camera view screen you can pan and tilt the image by sliding your finger across the image. A pinch action can also be used to zoom in and out on the image.

#### ALL DEVICES SCREEN

#### SHARING THE DEVICE WITH FRIENDS AND FAMILY

Once your camera is set up it can be shared using Button 4 on the All Devices screen. This will create a QR code which can then be scanned on the other persons phone.

It will also create a web link that can be emailed to a PC to allow access to the camera through the CMS app.

To scan the code, they must log into the app under their own user account, and then press the buttd.n labelled as 1 on the All Devices screen to scan the QR code you have create.

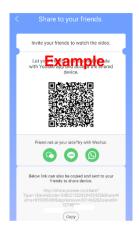

#### PLAYBACK FROM SD CARD

By pressing Button 6 on the All devices screen you are able view videos that have been recorded to the SD card within the camera (Standard SD card upto 32gb available seperately)

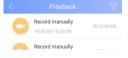

From the playback screen, select which video file you would like to view, which will then load the playback screen with basic controls.

#### **CAMERA SETTINGS**

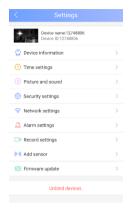

The camera settings can be accessed using button 7 in the All Devices Screen.

**Device Information:** Shows details of the camera's firmware and internet connection

**Time Settings:** Allows the timezone and time to be changed.

**Picture and Sound:** Allows the Video format to be changed between PAL and NTSC. The volume of the camera to be changed, The motion sensor to be turned on and the image to be reversed.

**Security Settings:** Allows a RTSP password to be set to prevent unauthorised access to the camera.

**Network settings:** Allows the connection type of the camera to be changed between wireless and wired.

**Alarm Settings**: Allows the camera to be set up to trigger an alarm upon motion detection. This includes setting the camera up to send an email using a suitable account, logging an alert with the app, and/or sounding a buzzer.

**Record Settings**: Allows the recording options to be changed between manual recording, Timer recording, or only recording upon motion detection.

Firmware Update: Update the camera to the latest firmware

**Unbind Devices:** Unlink the camera from the app.

#### **APP SETTINGS**

The App Settings can be accessed using Button 11 on the All Devices Screen.

**System Settings:** Allows the settings for the system to be changed. This includes autostarting the app when your phone is started, Default settings for monitoring via the app, and changing the response of the phone when the alarm is triggered.

**Help and Feedback:** List common issues, information on their causes and how to resolve them.

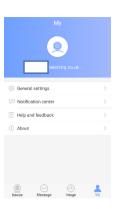

#### **ALARM PUSH INFORMATION**

By pressing Button 9 on the All Devices Screen you can view a log of alarm events on the camera. When the motion detection is set up on the cameras details of any activattions can be viewed on this screen.

#### ACCESSING THE CAMERA WITH A PC

The camera can also be accessed on a windows PC using the CMS app available from <a href="http://www.yoosee.co">http://www.yoosee.co</a>. Before installing the app, ensure the camera is connected to the same network as your computer, either by first following the setup through the app.

Download the app, and extract the zip file. Then double click the CMSSetup exe file and running the setup. The on screen instructions will guide you through the installation process.

Once the software is installed, open the program (CMSClient) which will load to the login screen. Leave the password blank and press OK to load the monitoring software.

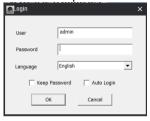

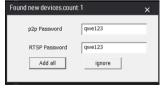

To view the camera double click on the device on the Device List to load the camera view into one of the preview squares. To select which square the camera is displayed in, click on the required preview square before double clicking on the device

The software will then search for cameras conneced to your network, and give you the option to add it automatically. Press "add all" to confirm add the camera to the software.

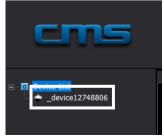

#### CONTROLS

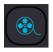

**Preview**: View what is currently been recorded by the cameras connected.

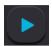

**Playback**: View what has been recorded through the app. Allows the date and time of the recording to be selected.

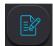

**Log:** View events that have happened on the camera /App.

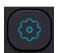

**Settings**: View and change the settings for the CMS software, including adding, modifying and removing users.

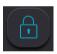

**Lock:** Lock and Unlock the app to leave it open / running while still preventing unauthorised access.

#### **PREVIEW SCREEN**

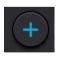

**Add / Remove Camera:** Gives the option to add or remove cameras automatically or manually

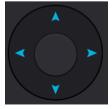

Pan and Tilt: Use to move the camera.

Within the preview screen you can also right click on a video feed to choose options such as start recording, and capture an image.

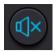

Mute: Turn sound on / off from the chosen camera.

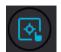

**Screen PTZ:** Change between using the controls on the left to pan and tilt the camera, and been able to drag the mouse on the picture to pan and tilt.

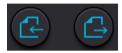

**Page Left and Right:** Scroll through the pages of camera views from Camera 1 onwards.

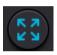

**Full Screen Mode**: Toggle between the normal view and full screen mode.

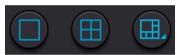

**Windows**: Select the number of windows that are visible on the screen

Right clicking on the video stream brings up a menu allowing recording of footage directly to the PC, saving a screenshot to the PC, and changing the resolution of the vidio dispayed.

#### PLAYBACK SCREEN

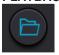

**Open File:** Allows AVI Files that have been saved to the computer to be played back

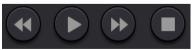

Rewind, Play, Fast Forward, Stop.

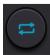

**Convert to mp4:** Video from the app can be backed up and converted to an MP4 for export out of the software.

#### PLAYBACK THROUGH PC

Through the app, you are able to playback videos recorded both within the app onto the PC, and footage saved on the camera itself.

#### PLAYBACK OF RECORDINGS ON THE PC

On the left hand side of the screen select the date you require to view, and press the search button below.

A Green bar will be displayed at the bottom to show available recordings. Tick the box next to the camera(s) you want to view and left click on the green bar around the time you require to view. The video will start to playback.

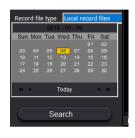

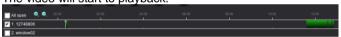

#### PLAYBACK OF RECORDINGS ON THE CAMERA

Change the drop down box to Remote record files. Type the start and end date and times of the recording you are searching for and press the search button. All matching recordings will be displayed in the box below. Double click on the vide you would like to view. The video will then start to play, after downloading a portion from the camera.

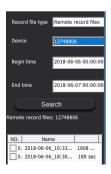

Due to a process of continual product improvement, and the different devices supported, some images contained within this manual may differ from your version. We cannot guarentee the availability of all features described on all platforms and hardware combinations.

#### electriQ UK SUPPORT

www.electriQ.co.uk/support

Service Line: 0871 620 1057

Office hours: 9AM - 5PM Monday to Friday

www.electriQ.co.uk Unit J6, Lowfields Business Park Lowfields Way, Elland West Yorkshire, HX5 9DA

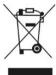

Disposal: Do not dispose this product as unsorted municipal waste. Collection of such waste must be handled separately as special treatment is necessary.

Recycling facilities are now available for all customers at which you can deposit your old electrical products. Customers will be able to take any old electrical equipment to participating civic amenity sites run by their local councils. Please remember that this equipment will be further handled during the recycling process, so please be considerate when depositing your equipment. Please contact the local council for details of your local household waste recycling centres..